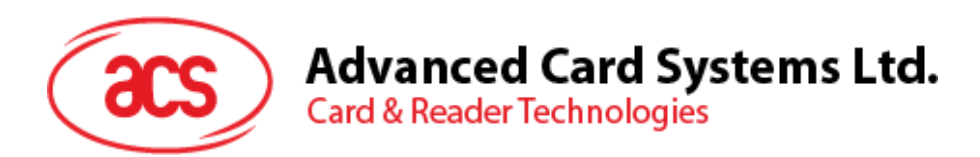

# ACR1255U-J1 Secure Bluetooth® NFC Reader

User Manual V1.03

*acs* 

**www.acs.com.hk**

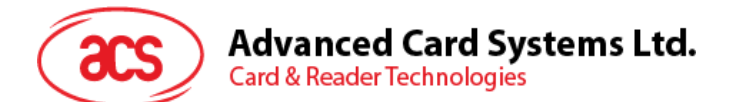

# **Table of Contents**

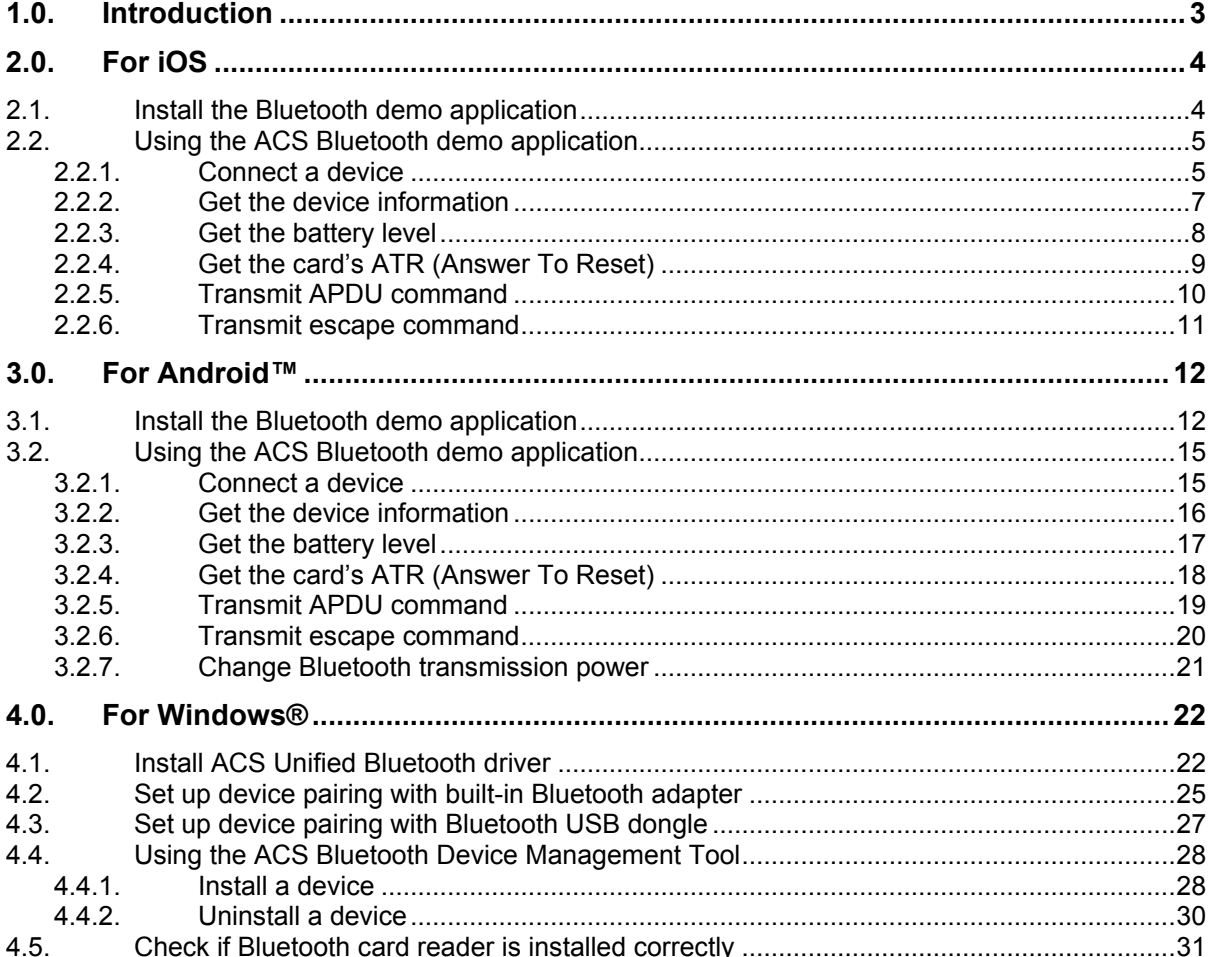

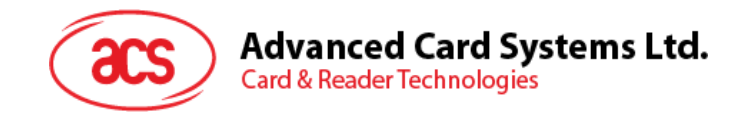

# <span id="page-2-0"></span>**1.0.Introduction**

ACR1255U-J1 Secure Bluetooth® NFC Reader combines the latest technology in the world of smart card readers with Bluetooth connectivity. This compact and wireless smart card reader brings together sophisticated technology with fresh design to meet different requirements in various smart card-based applications using Bluetooth-enabled devices, such as smart phones and tablets.

This document provides general procedures for installation of drivers and applications when using ACR1255U-J1 Secure Bluetooth NFC Reader.

Topics covered in this user manual are as follows:

- **Section [2.0](#page-3-0)** provides procedures on how to install and use Bluetooth (BT) demo application with ACR1255U-J1 using iOS device and library
- **Section [3.0](#page-11-0)** provides procedures on how to install and use Bluetooth (BT) demo application with ACR1255U-J1 using Android™ device and library
- **Section [4.0](#page-21-0)** provides procedures on how to install ACS Bluetooth driver, pair Bluetooth devices and use the ACS Bluetooth Device Management Tool

Page 3 of 32

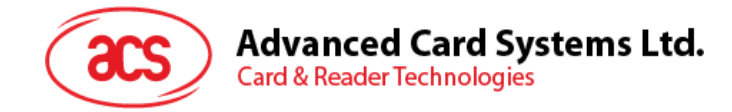

# <span id="page-3-0"></span>**2.0.For iOS**

# <span id="page-3-1"></span>**2.1. Install the Bluetooth demo application**

- 1. You can access the device library when you download the **[iOS & Mac EVK](http://www.acs.com.hk/en/products/403/acr1255u-j1-bluetooth%C2%AE-nfc-reader/)** from the ACS website.
- 2. Using the XCode application, open **BTDemo.xcodeproj**.

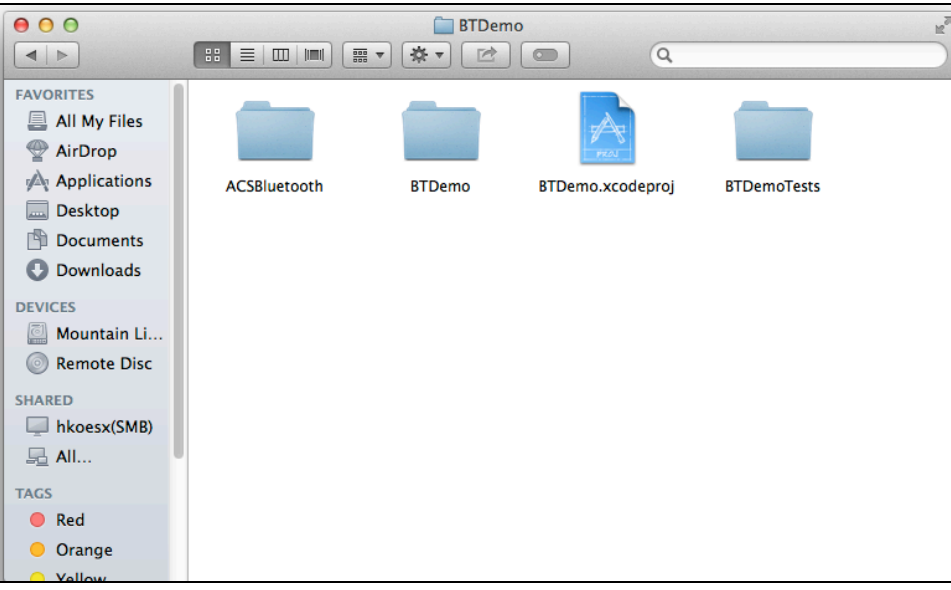

3. Transfer **BTDemo.xcodeproj** to your mobile device. Choose your mobile device, and then click **Play**.

*Note: Make sure that your mobile device is connected to your computer.*

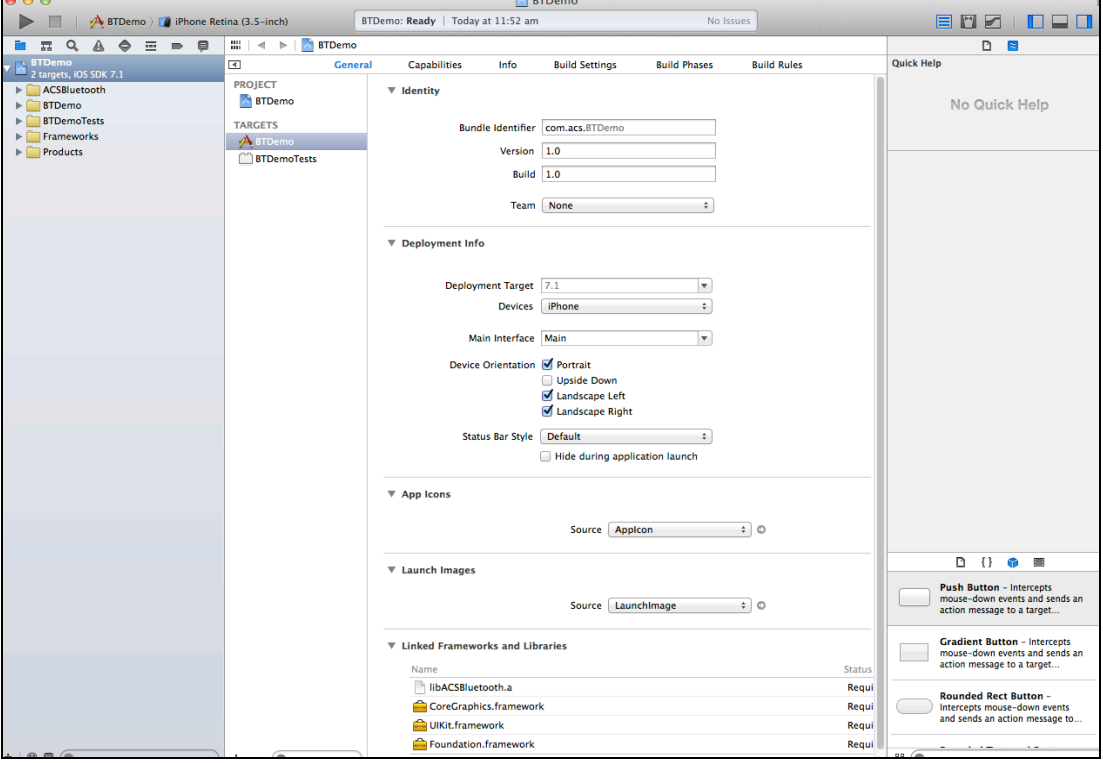

Page 4 of 32

 $\frac{1}{2}$ 

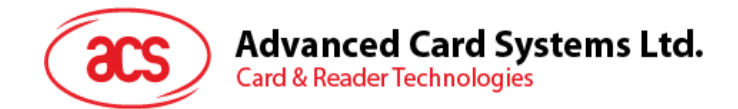

## <span id="page-4-0"></span>**2.2. Using the ACS Bluetooth demo application**

This section provides a simple step-by-step procedure on how to use the ACR1255U-J1 Bluetooth NFC Reader using the BT demo application.

#### <span id="page-4-1"></span>**2.2.1. Connect a device**

1. Turn on the Bluetooth mode of ACR1255U-J1 to make it discoverable. To do this, slide the toggle switch to the right.

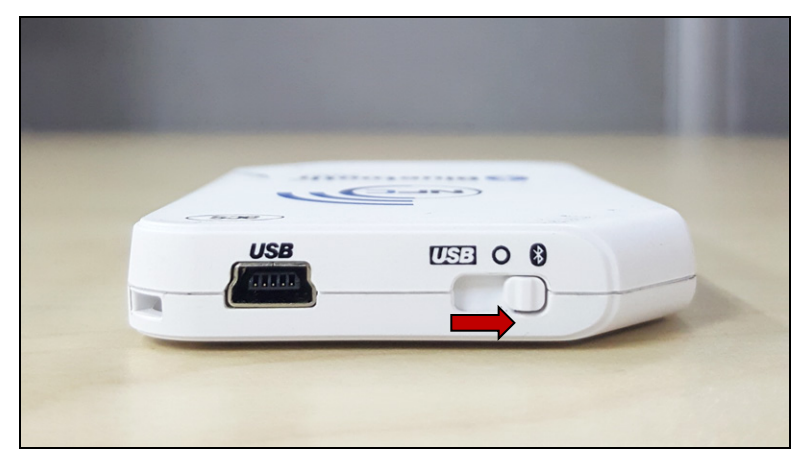

- 2. Turn on your device's Bluetooth by going to **Settings | Bluetooth**.
- 3. Open **BT Demo application**.
- 4. Tap **Select**.

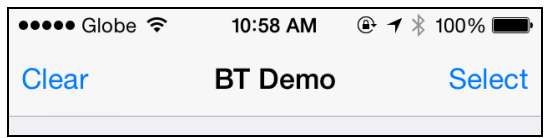

5. Choose the reader to pair your iOS device with, and then tap **Done**.

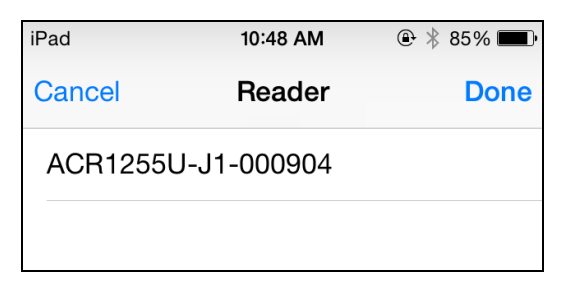

Page 5 of 32

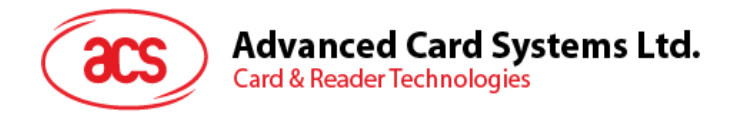

6. A bluetooth pairing request message will be displayed. Type in *000000*, and then tap **Pair** to continue.

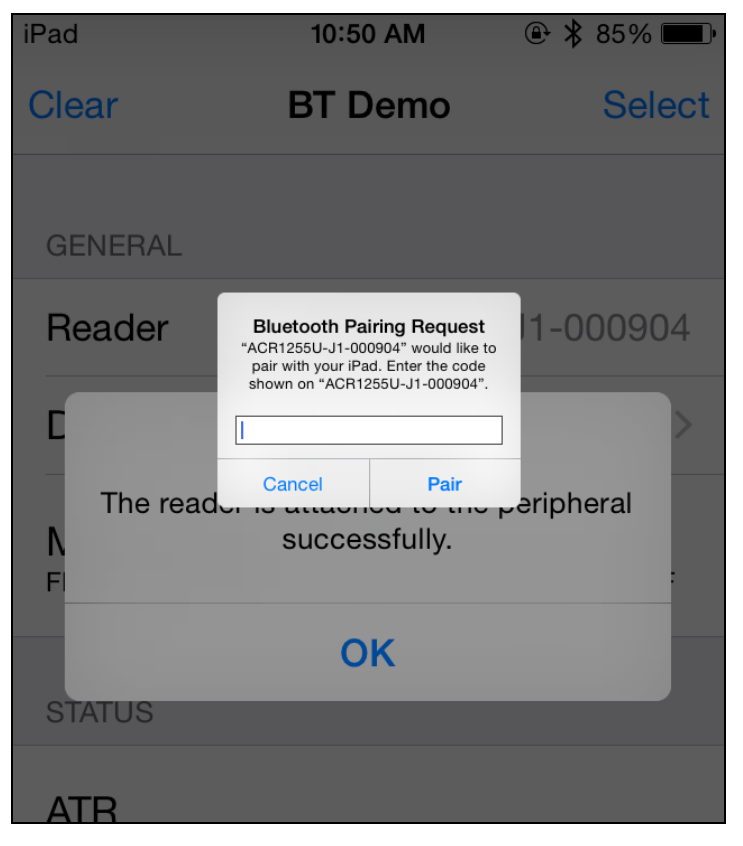

7. When the pairing is successful, tap **OK** to close the prompt.

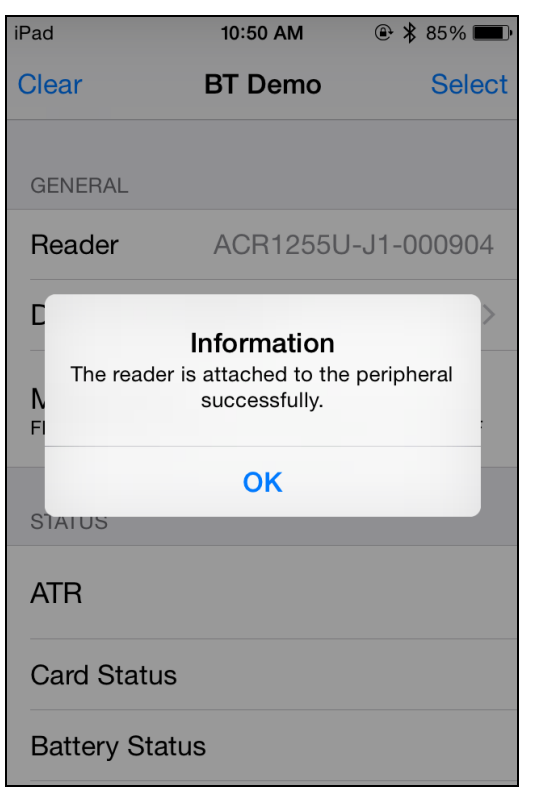

Page 6 of 32

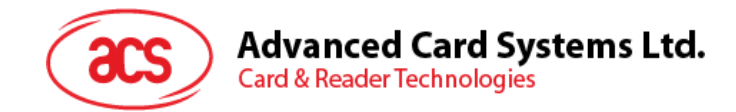

#### <span id="page-6-0"></span>**2.2.2. Get the device information**

To get the reader's information, tap **Device Information**.

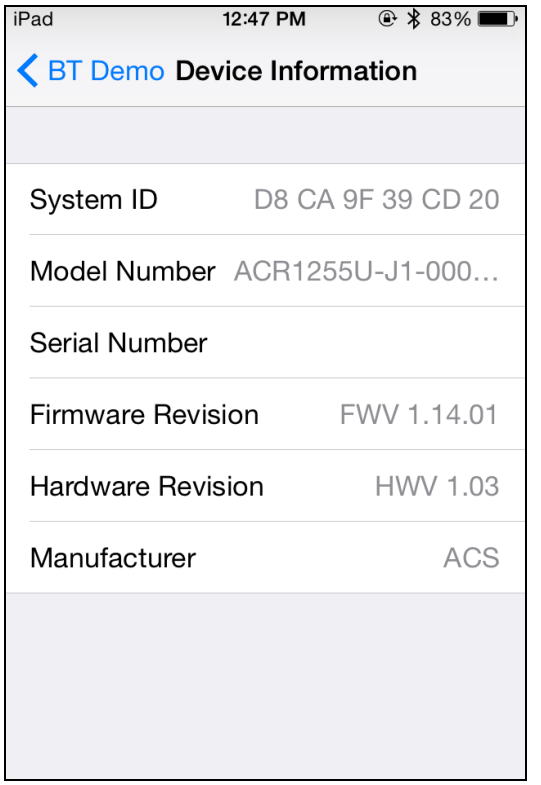

Page 7 of 32

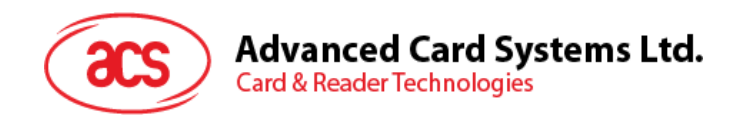

#### <span id="page-7-0"></span>**2.2.3. Get the battery level**

To get the battery level, tap **Get Battery Level**.

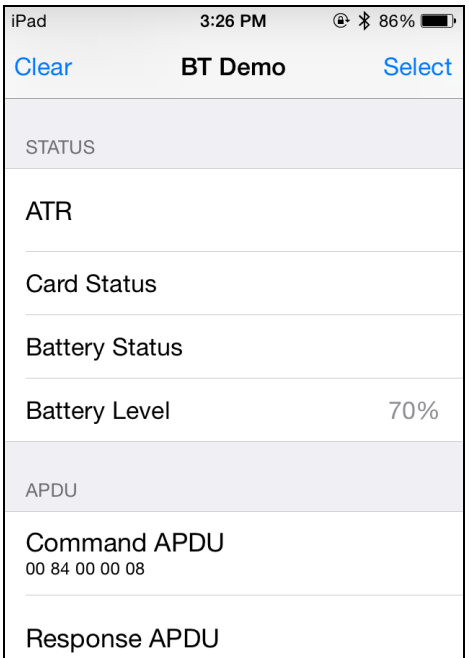

Page 8 of 32

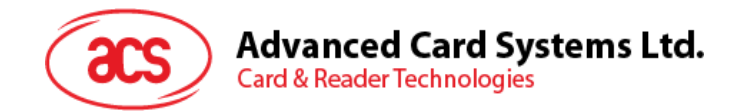

#### <span id="page-8-0"></span>**2.2.4. Get the card's ATR (Answer To Reset)**

To get the ATR of the card:

- 1. Tap the contactless smart card on the ACR1255U-J1 reader.
- 2. In the demo application, tap **Use Default Key**, and then tap **Authenticate Reader**.
- 3. You will be prompted that the authentication was successful. Tap **OK**.

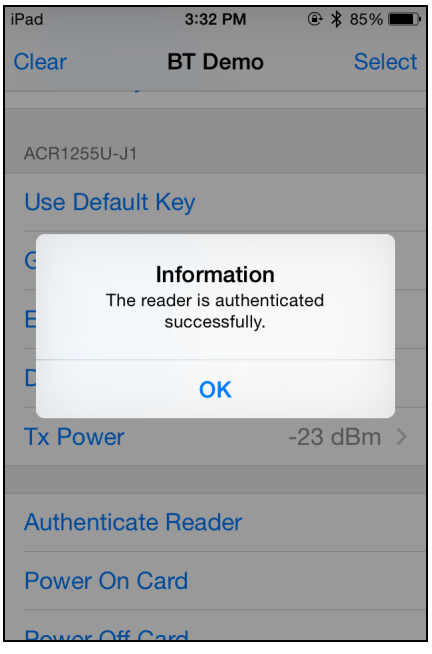

- 4. To start polling, tap **Enable Polling**, and then tap **Power On Card**.
- 5. The card's ATR will be displayed.

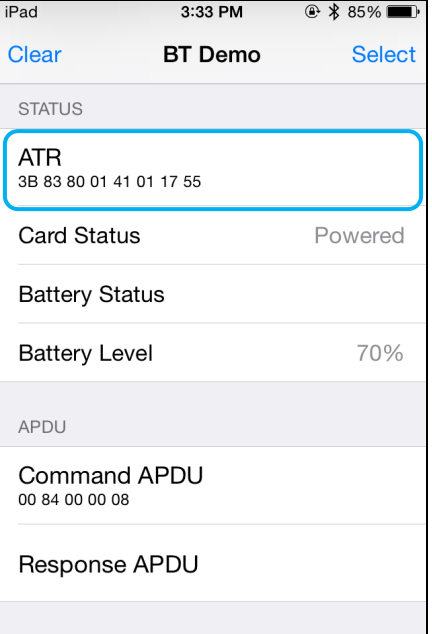

6. To end polling, tap **Power Off Card**, and then tap **Disable Polling**.

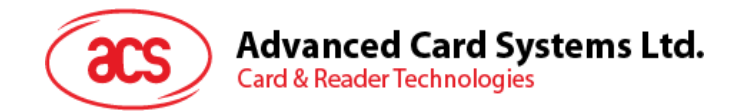

#### <span id="page-9-0"></span>**2.2.5. Transmit APDU command**

To transmit APDU command:

- 1. Tap the contactless smart card on the ACR1255U-J1 reader.
- 2. In the demo application, tap **Use Default Key**, and then tap **Authenticate Reader**.
- 3. Tap **Transmit APDU**.
- 4. The Response APDU will be displayed.

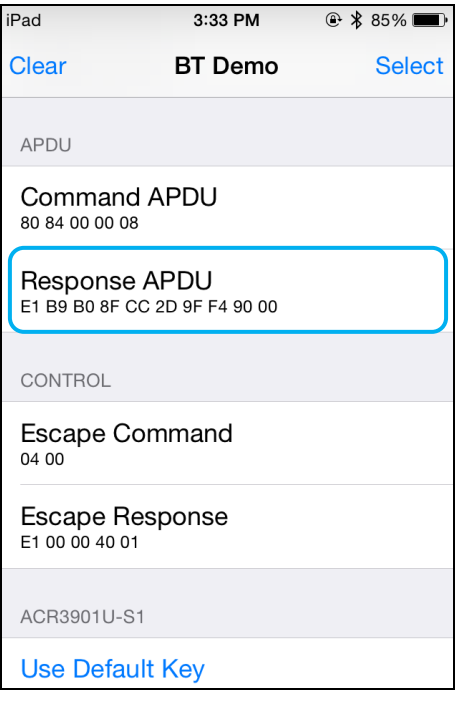

*Note: You can edit the APDU command by tapping Command APDU.*

Page 10 of 32

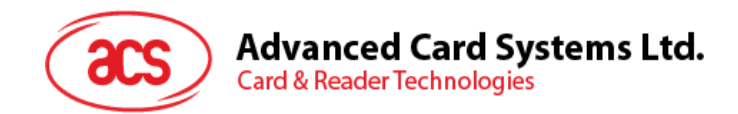

#### <span id="page-10-0"></span>**2.2.6. Transmit escape command**

To transmit an escape command:

- 1. Tap the contactless smart card on the ACR1255U-J1 reader.
- 2. In the demo application, tap **Use Default Key**, and then tap **Authenticate Reader**.
- 3. Tap **Transmit Escape Command**.
- 4. The Escape Response will be displayed.

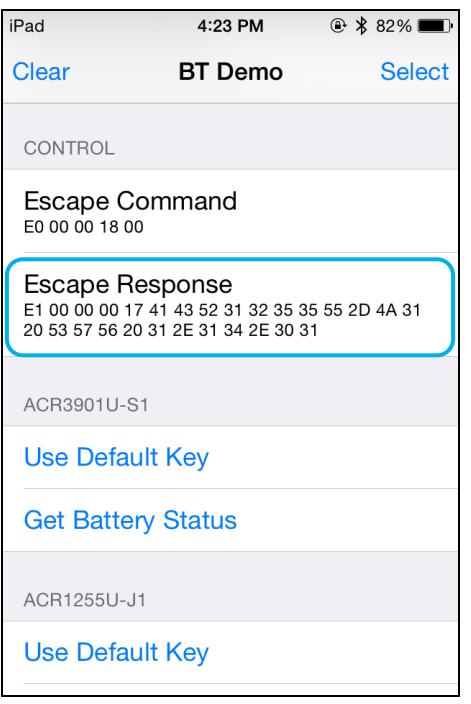

*Note: You can edit the Escape command by tapping Escape APDU.*

Page 11 of 32

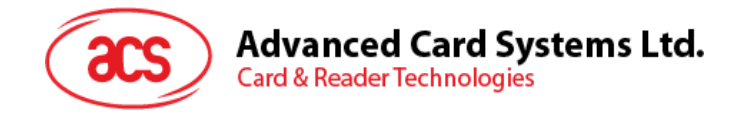

# <span id="page-11-0"></span>**3.0.For Android™**

## <span id="page-11-1"></span>**3.1. Install the Bluetooth demo application**

1. Connect your mobile device to the computer.

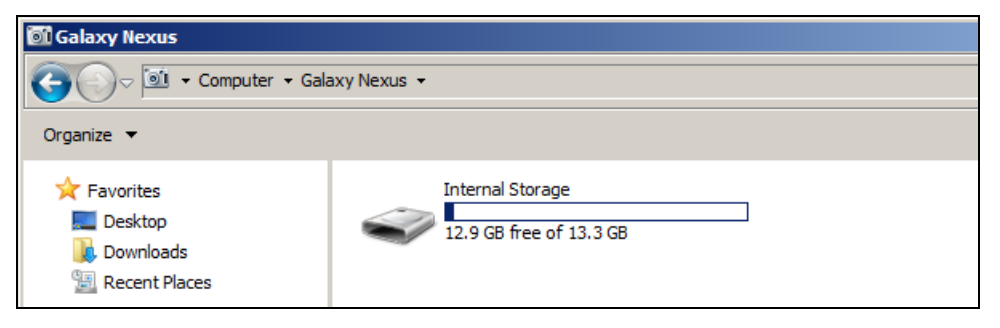

2. In the internal storage of your device, create a folder where the ACR1255U-J1 BTdemo will be placed.

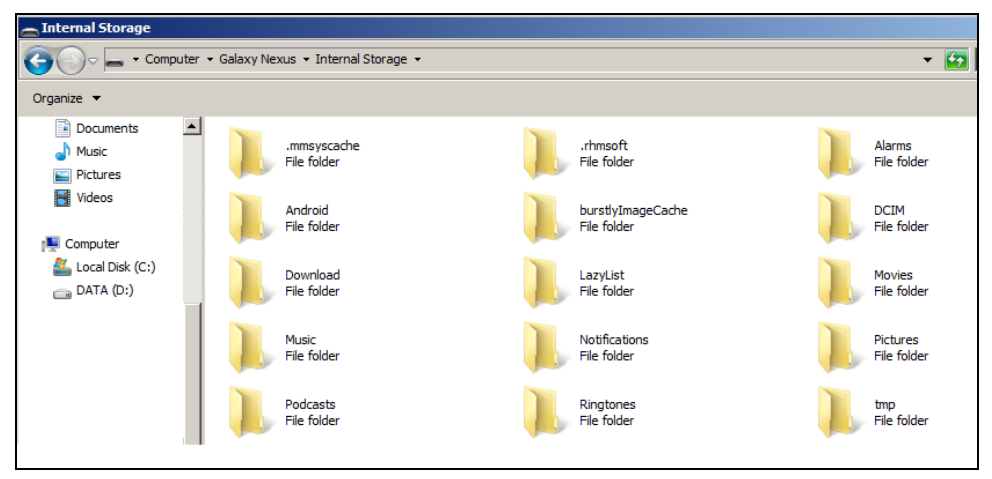

- 3. You can access the device library when you download the **[Android EVK](http://www.acs.com.hk/en/products/403/acr1255u-j1-bluetooth%C2%AE-nfc-reader/)** from the ACS website.
- 4. In the Android library, copy the **BTDemo.apk** file to the previously created folder.

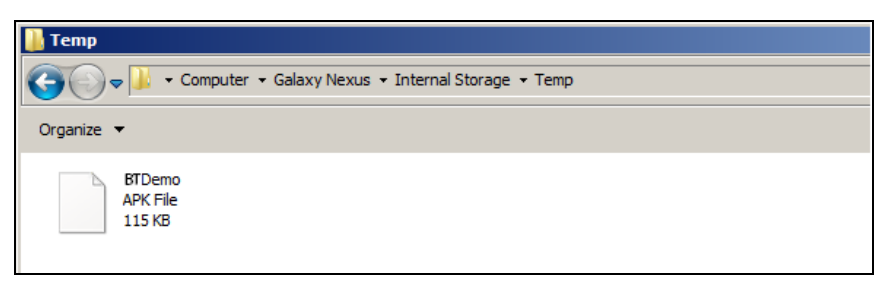

Page 12 of 32

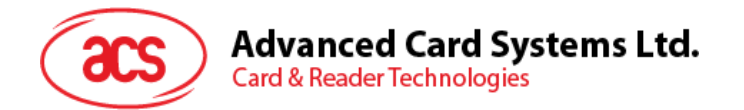

5. Disconnect your mobile device from the computer. Locate the **BTDemo.apk** using a file manager application.

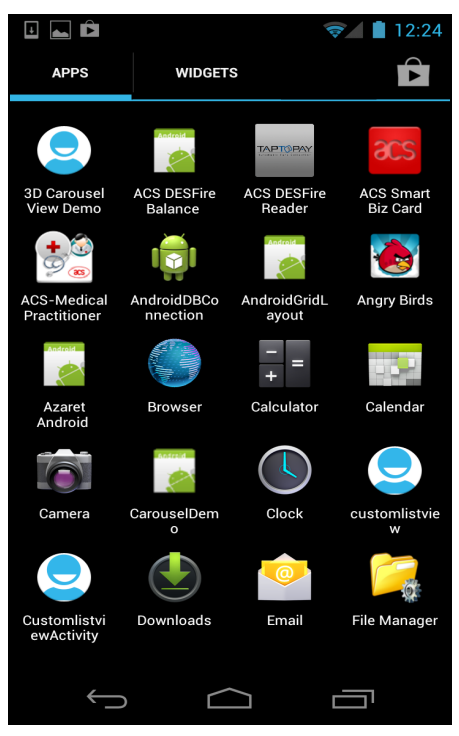

6. To start the installation, tap the **BTDemo.apk** file.

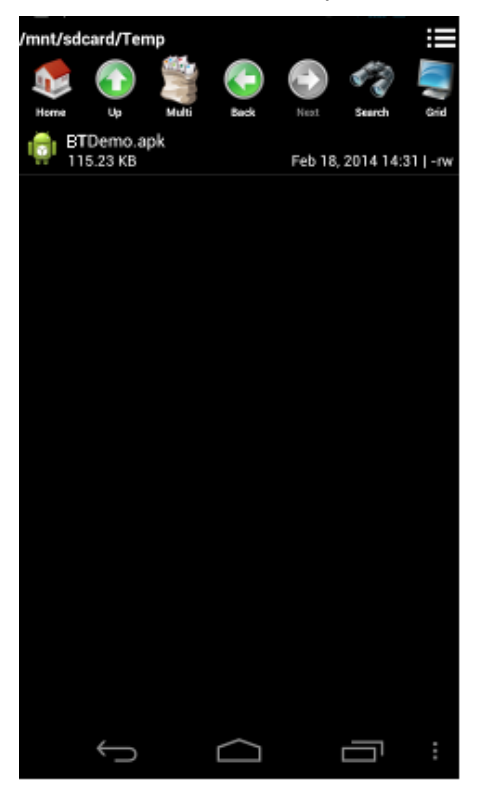

Page 13 of 32

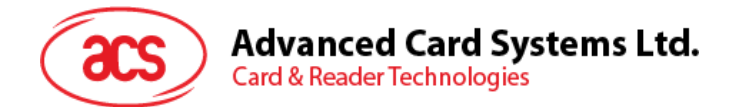

*7.* Complete the action using the **Package Installer**.

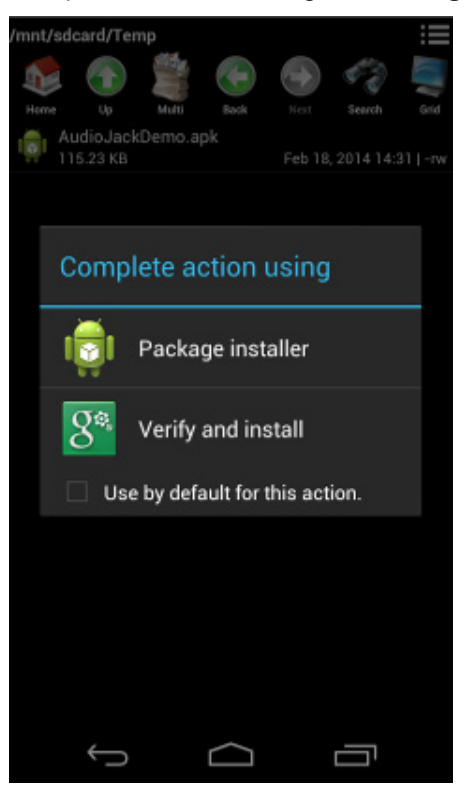

- 8. A prompt will ask for hardware control access. Tap **Install** to proceed.
- 9. Once the installation is complete, you can now open the BT demo application.

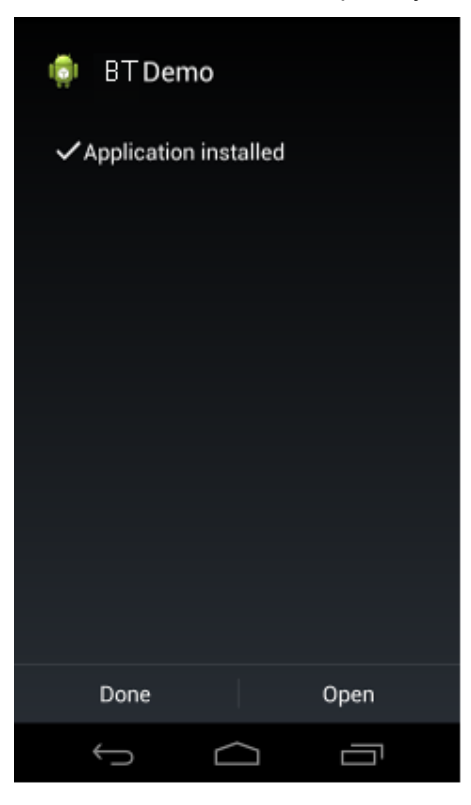

Page 14 of 32

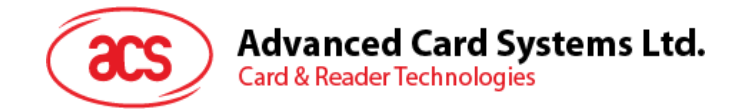

# <span id="page-14-0"></span>**3.2. Using the ACS Bluetooth demo application**

#### <span id="page-14-1"></span>**3.2.1. Connect a device**

1. Turn on the Bluetooth mode of ACR1255U-J1 to make it discoverable. To do this, slide the toggle switch to the right.

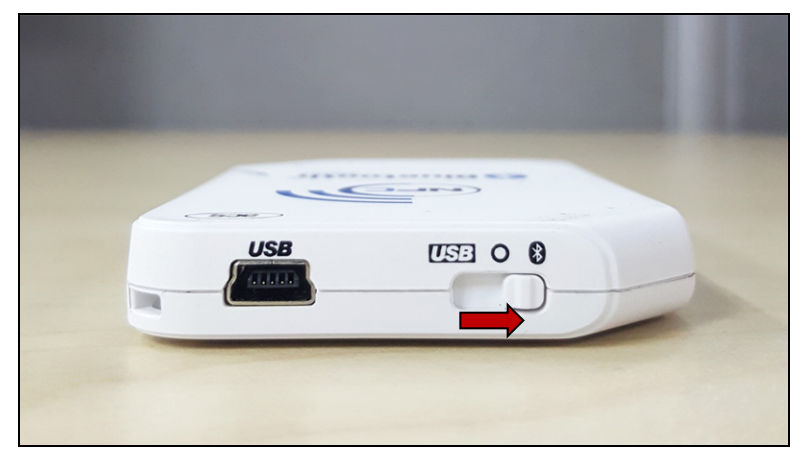

- 2. Turn on your device's Bluetooth by going to **Settings | Bluetooth**.
- 3. Open **ACS BT Demo application**.
- 4. Choose the reader to pair your Android device with, and then tap **Done**.

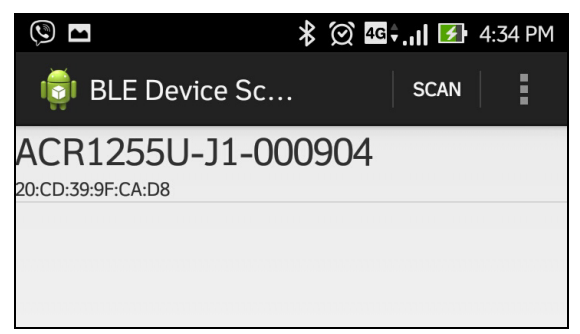

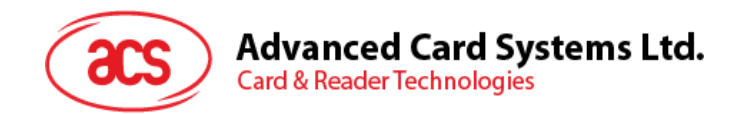

#### <span id="page-15-0"></span>**3.2.2. Get the device information**

To get the reader's information, scroll down, and then tap **Get Device Info**. Scroll up again to view the Device information displayed.

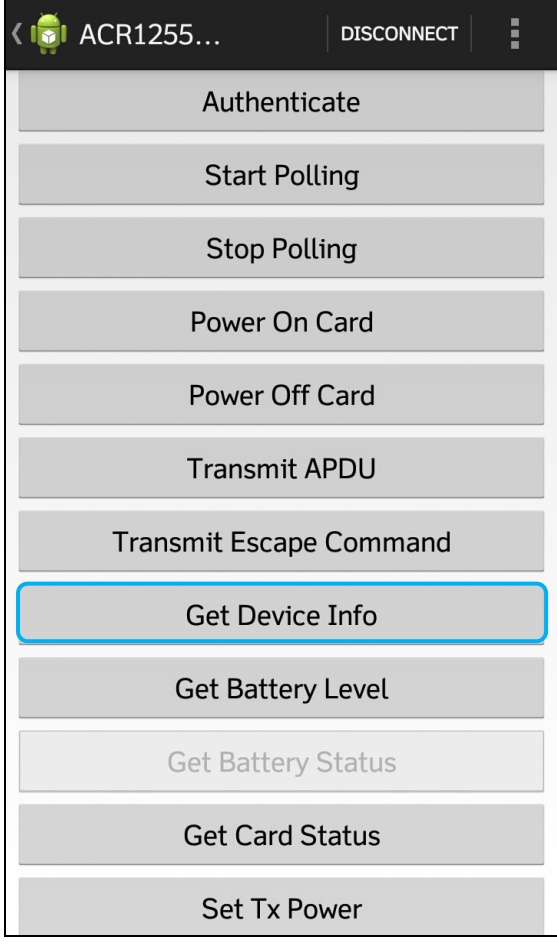

Page 16 of 32

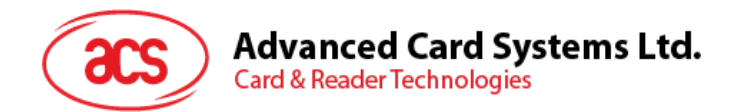

#### <span id="page-16-0"></span>**3.2.3. Get the battery level**

To get the battery status, tap **Get Battery Level**. Scroll up again to view the battery level.

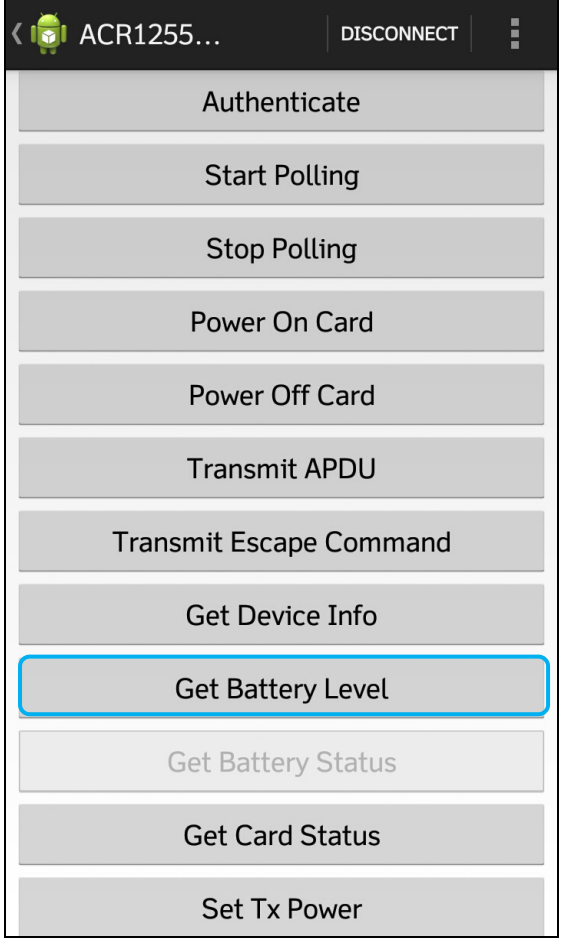

Page 17 of 32

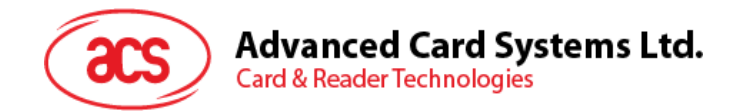

#### <span id="page-17-0"></span>**3.2.4. Get the card's ATR (Answer To Reset)**

To get the ATR of the card:

- 1. Tap the contactless smart card on the ACR1255U-J1 reader.
- 2. In the demo application, tap **Authenticate**.
- 3. Scroll up to see the **Authentication Success** message.

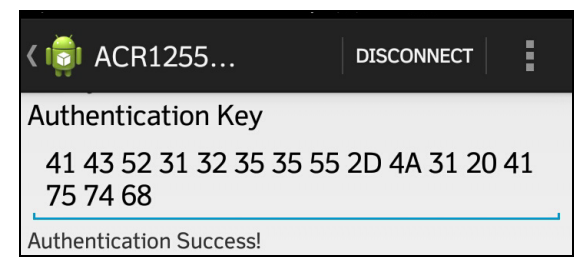

- 4. To start polling, tap **Start Polling**, and then tap **Power On Card**.
- 5. Scroll up to see the ATR of the contactless card.

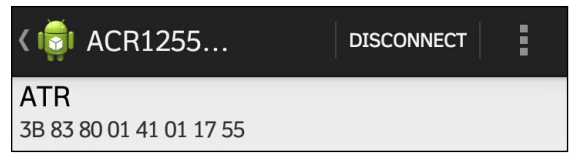

6. To end polling, tap **Power Off Card**, and then tap **Stop Polling**.

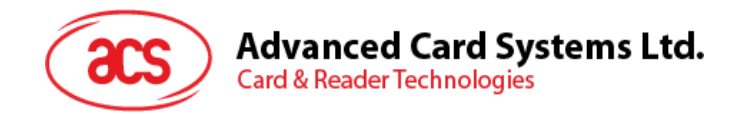

#### <span id="page-18-0"></span>**3.2.5. Transmit APDU command**

To transmit APDU command:

- 1. Tap the contactless smart card on the ACR1255U-J1 reader.
- 2. In the demo application, tap **Authenticate**.
- 3. Scroll up to see the **Authentication Success** message.

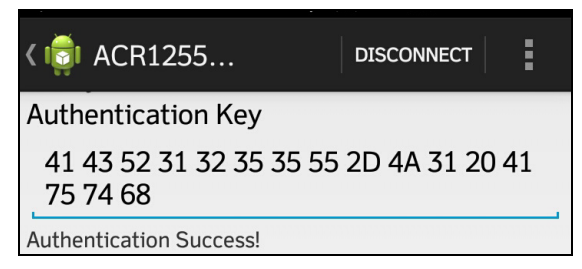

- 4. To start polling, tap **Start Polling**, and then tap **Power On Card**.
- 5. Tap **Transmit APDU**.
- 6. The Response APDU will be displayed.

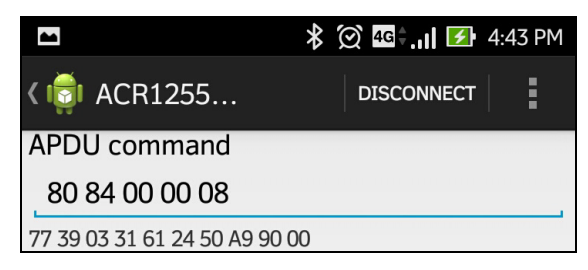

*Note: You can edit the APDU command by tapping below the APDU command.*

Page 19 of 32

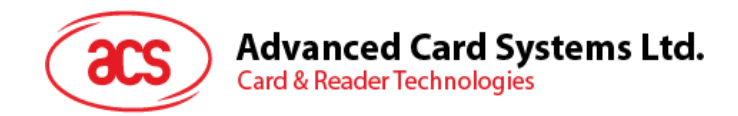

#### <span id="page-19-0"></span>**3.2.6. Transmit escape command**

To transmit an escape command:

- 1. Tap the smart card on the ACR1255U-J1 reader.
- 2. In the demo application, tap **Authenticate**.
- 3. Scroll up to see the **Authentication Success** message.

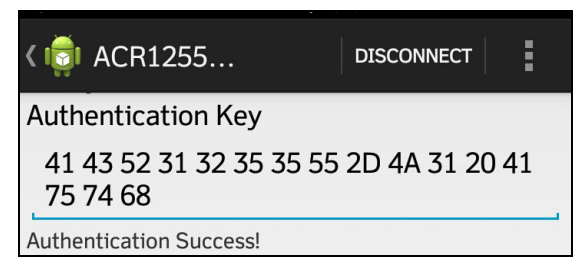

- 4. Tap **Transmit Escape Command**.
- 5. The Escape Response will be displayed.

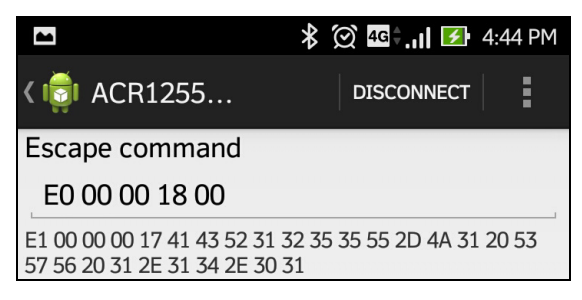

*Note: You can edit the Escape command by tapping below the Escape command.*

Page 20 of 32

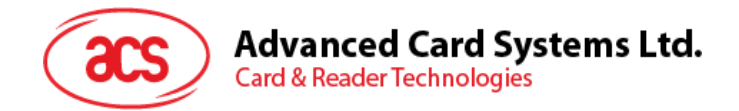

#### <span id="page-20-0"></span>**3.2.7. Change Bluetooth transmission power**

To change transmission, tap **Set Tx Power**. Choose from the four available transmissions power for ACR1255U-J1.

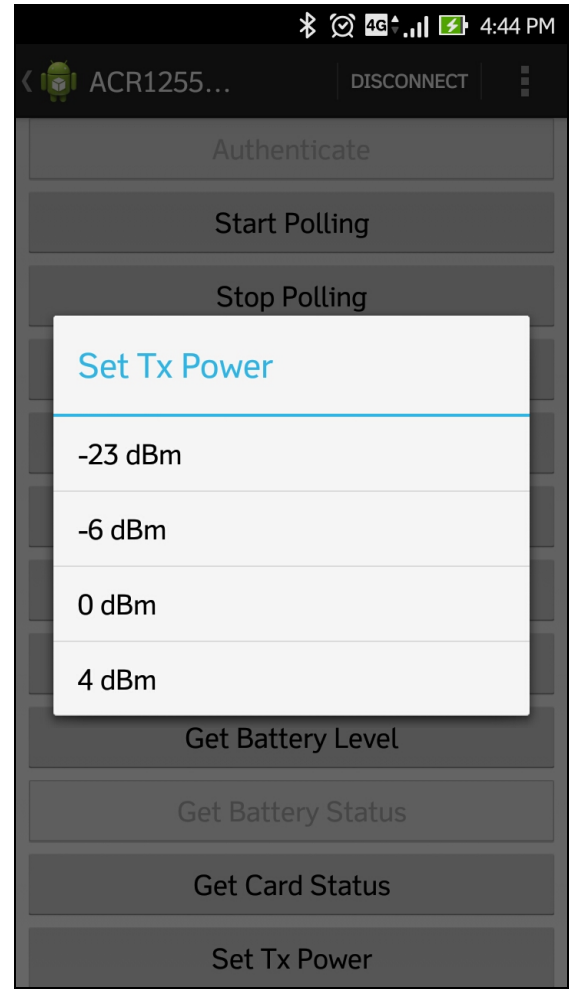

The following are the range of operating distances for the modes above:

- -23 dBm: 3m 5m
- $\bullet$   $-6$  dBm:  $7m 9m$
- 0 dBm: 10m –15m
- 4 dBm: 30m 40m

*Note: The operating distance could be shorter when there is interference such as, metal, door, wall, or other radio emitting devices.*

Page 21 of 32

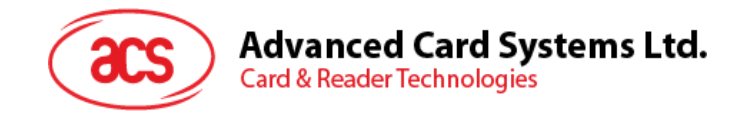

# <span id="page-21-0"></span>**4.0.For Windows®**

## <span id="page-21-1"></span>**4.1. Install ACS Unified Bluetooth driver**

To install the driver:

- 1. Run the **ACS Unified Bluetooth Driver**.
- 2. The Setup Wizard will show. To start the installation, click **Next**.

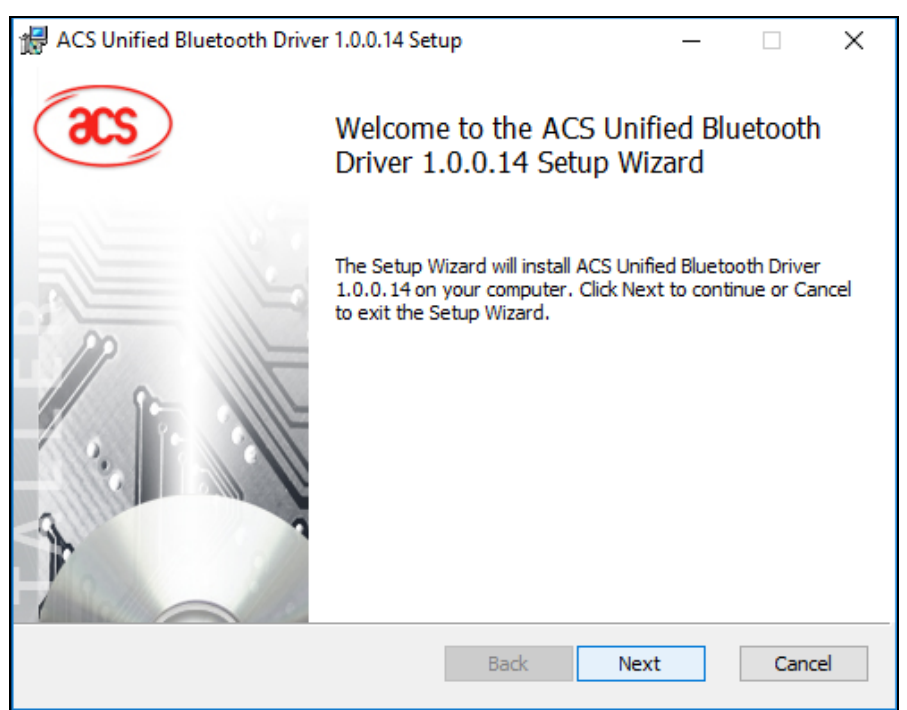

3. Click **Next** to install the driver to the default destination, located at **X:\Program Files\Advanced Card Systems Ltd\ACS Unified Bluetooth Driver 1.0.0.14\**, with **X** as your local Windows drive.

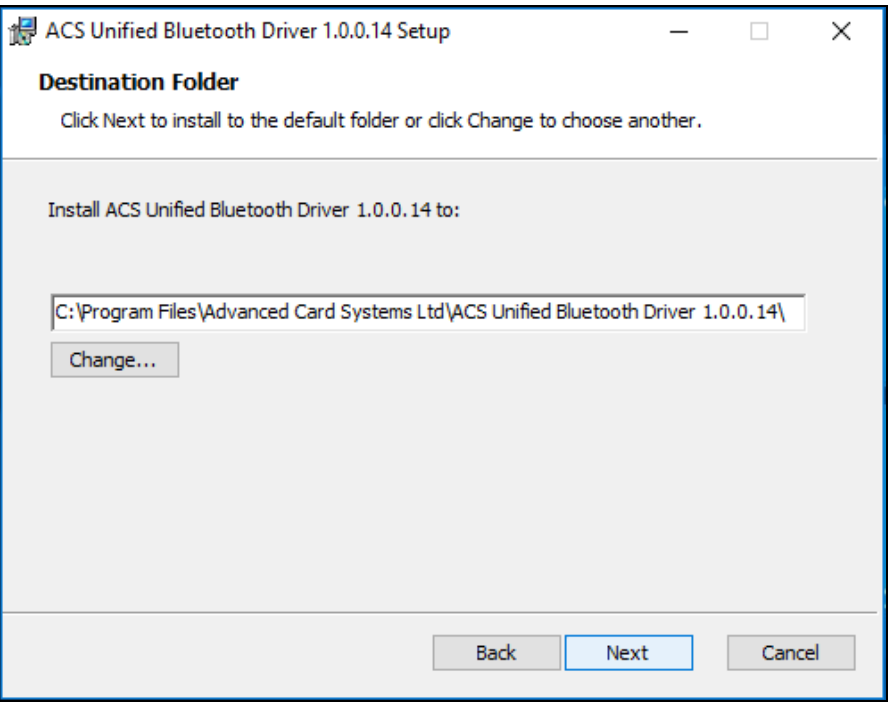

Page 22 of 32

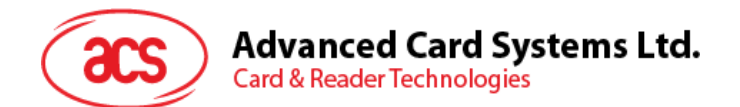

4. Click **Install**.

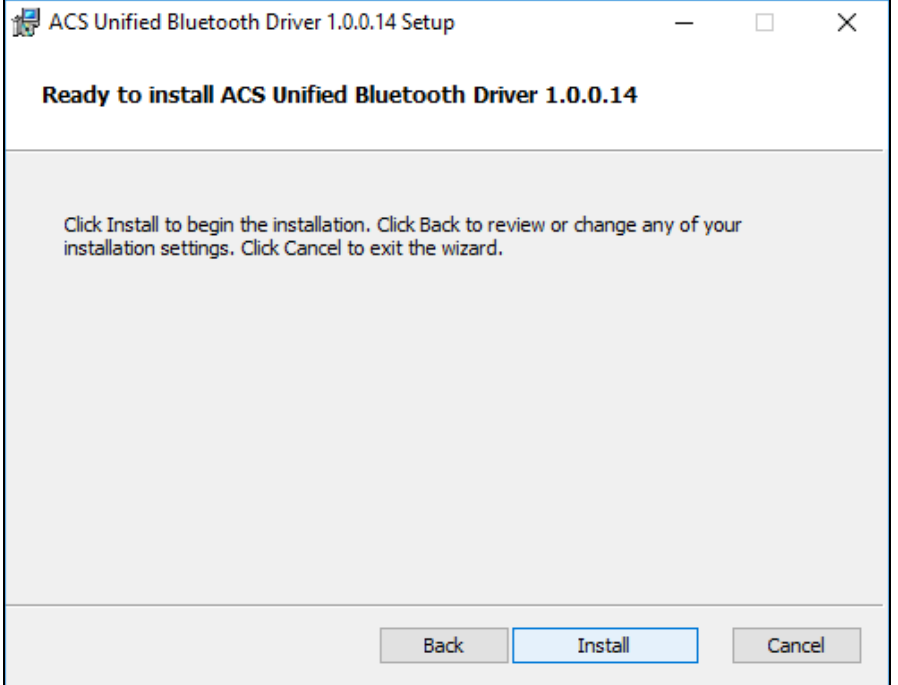

5. Wait while the driver installs.

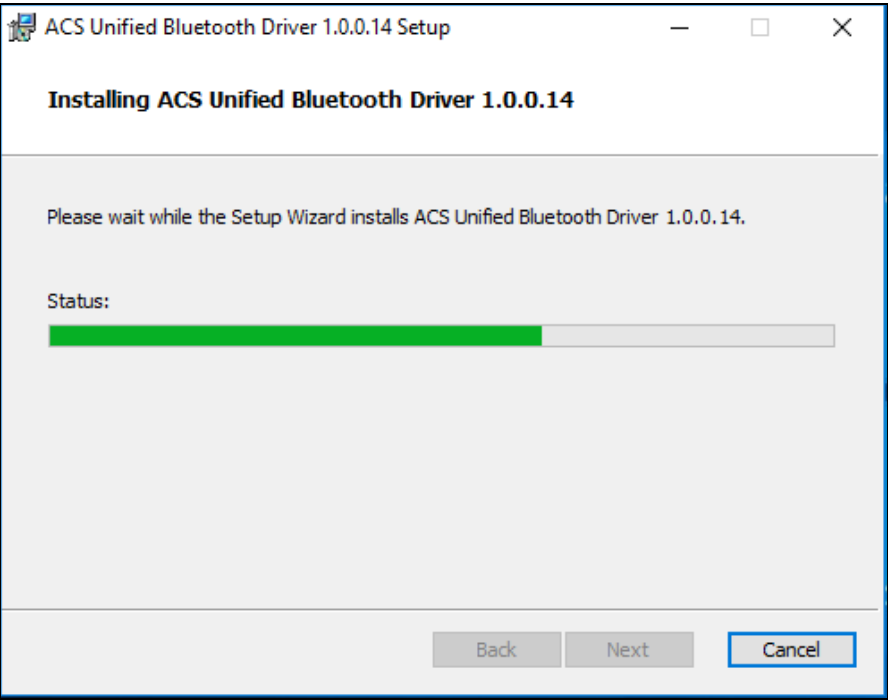

Page 23 of 32

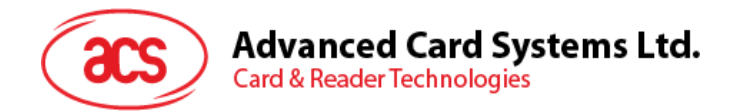

6. Once the installation is complete, click **Finish**.

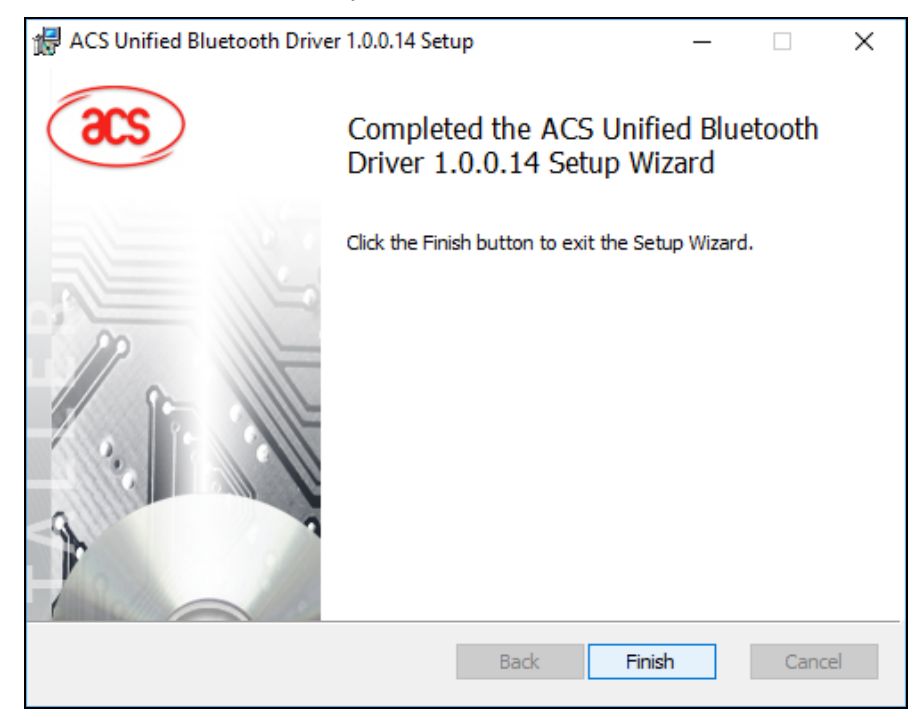

Page 24 of 32

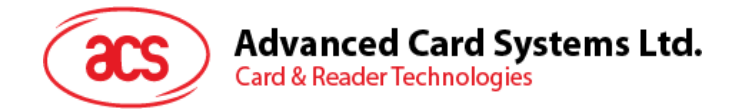

## <span id="page-24-0"></span>**4.2. Set up device pairing with built-in Bluetooth adapter**

*Note: This procedure only applies to Windows 8 and later. Windows 7 does not support devices using Bluetooth 4.0/Bluetooth Low Energy interface.*

To pair using this setup:

1. Turn on the Bluetooth mode of ACR1255U-J1 to make it discoverable. To do this, slide the toggle switch to the right.

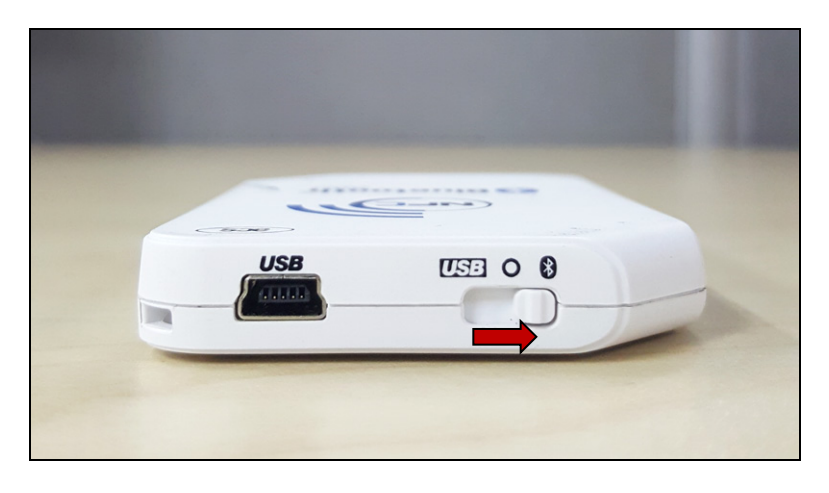

2. Go to PC Settings **10.** choose PC and devices, and then click **Bluetooth**.

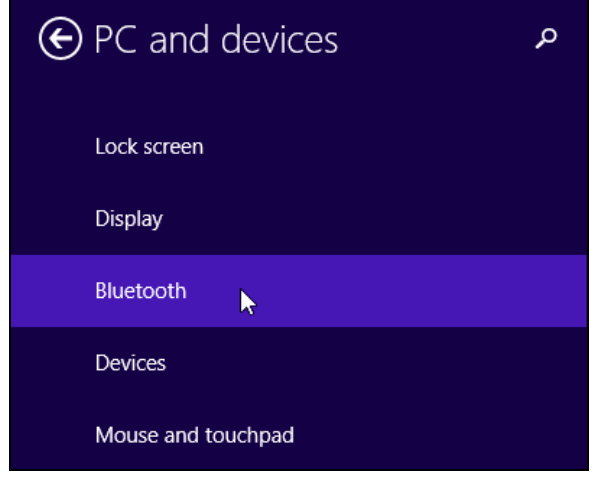

3. Turn on **Bluetooth**.

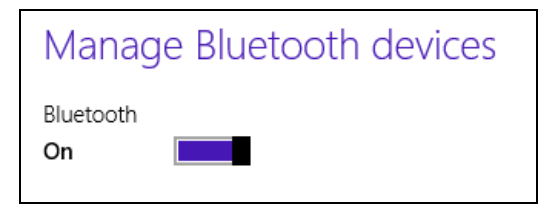

Page 25 of 32

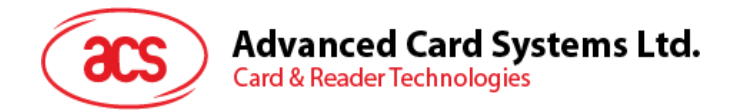

4. Select ACR1255U-J1, and then click **Pair**.

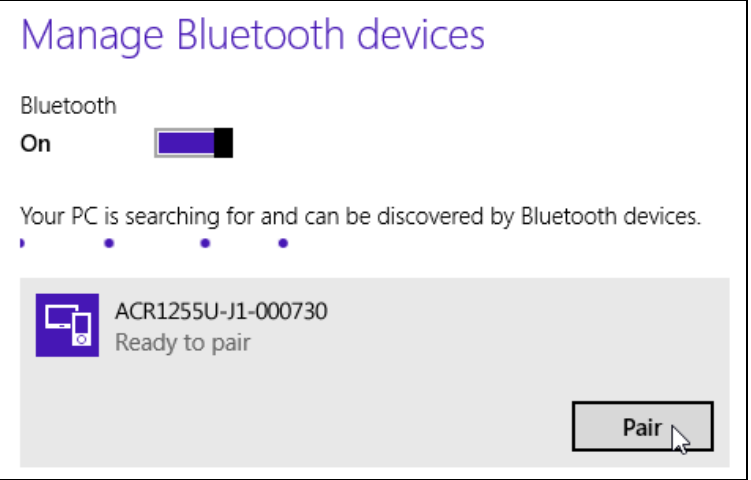

5. The pairing is complete when you see ACR1255U-J1 is connected.

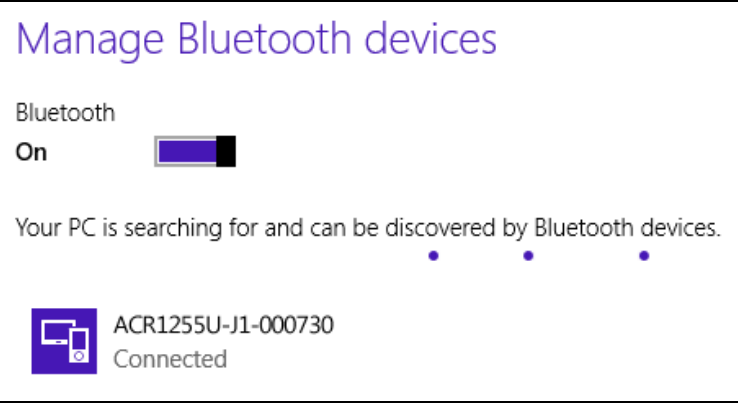

6. To complete the installation of the Bluetooth card reader, go to **[ACS Bluetooth Device](#page-27-0)  [Management Tool](#page-27-0)**.

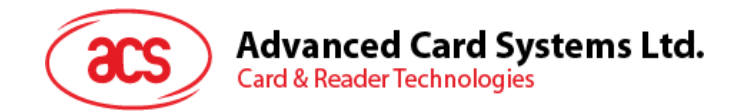

## <span id="page-26-0"></span>**4.3. Set up device pairing with Bluetooth USB dongle**

*Note: This procedure will use the TI USB dongle as the Bluetooth adapter. Make sure that you have installed the ACS Bluetooth driver before performing this procedure (see [Install ACS Unified](#page-21-1)  [Bluetooth driver](#page-21-1)).*

To pair using this set up:

- 1. Plug in the TI Bluetooth USB dongle to your computer.
- 2. Windows will automatically install the device driver, indicated by the tooltip notification.

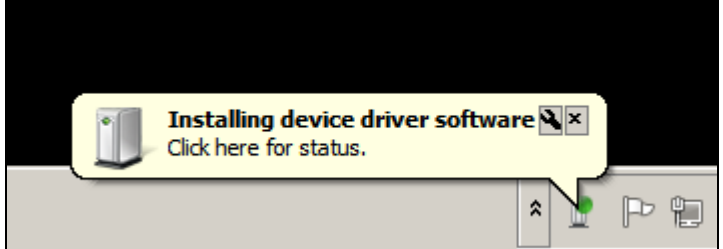

- 3. Wait while the device driver installs.
- 4. When it is ready to use, click **Close**.

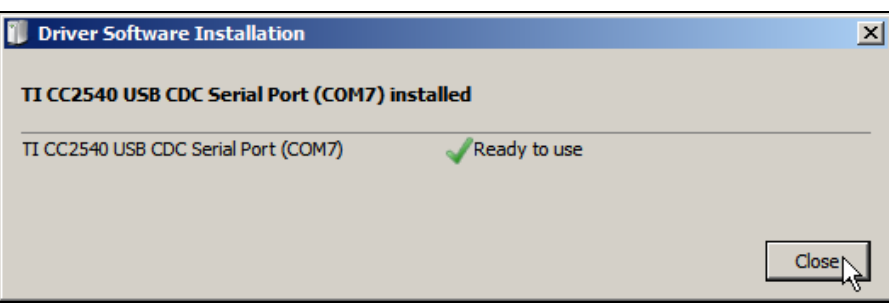

5. When you open the **[ACS Bluetooth Device Management Tool](#page-27-0)**, it automatically pairs the dongle to your system.

Page 27 of 32

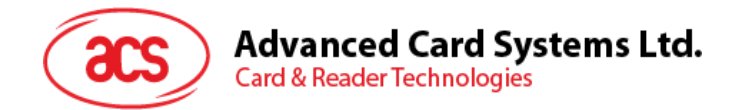

## <span id="page-27-0"></span>**4.4. Using the ACS Bluetooth Device Management Tool**

ACS Bluetooth Device Management Tool is an application that enables you to easily manage device pairings between ACS Bluetooth card readers and computers.

#### <span id="page-27-1"></span>**4.4.1. Install a device**

To establish full connection, you must install the Bluetooth card reader in the ACS Bluetooth Device Management Tool.

*Note: The TI USB dongle can only work on a one-to-one connection with an installed ACS Bluetooth card reader. If there is a previously installed Bluetooth card reader in the tool, uninstall it first (see [Uninstall the device](#page-29-0)).*

To begin:

1. Turn on the Bluetooth mode of ACR1255U-J1 and make it discoverable. To do this, slide the toggle switch to the right.

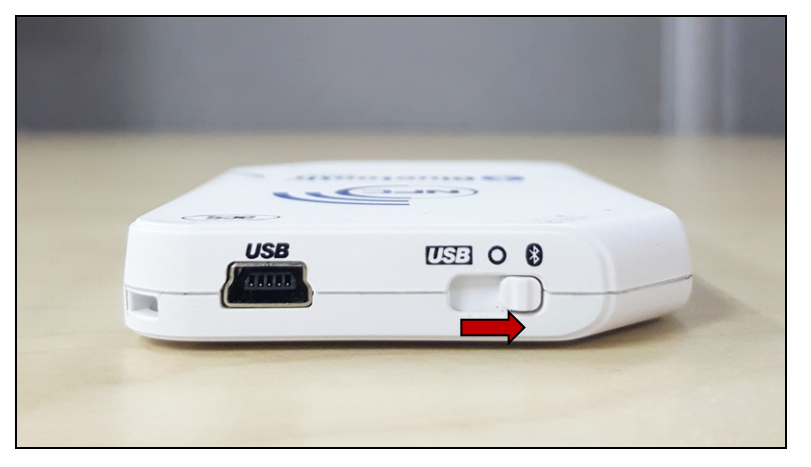

- 2. Run the **ACS Bluetooth Device Management Tool**.
- 3. Wait while the tool scans for Bluetooth devices within range. *Note: If the device is not immediately discovered, click Refresh.*
- 4. Once the tool discovers ACR1255U-J1, it will show in the list.

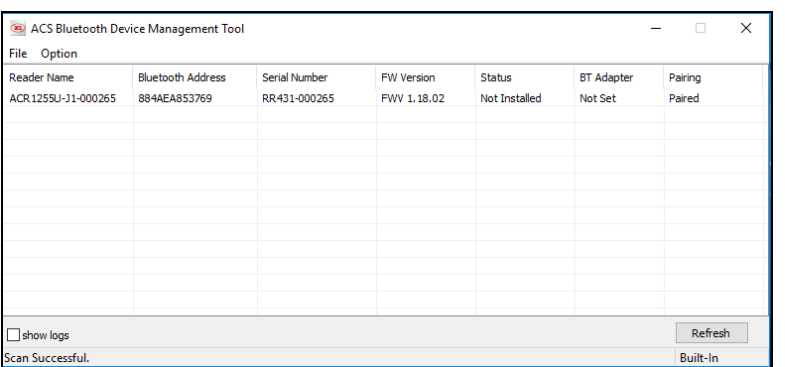

Page 28 of 32

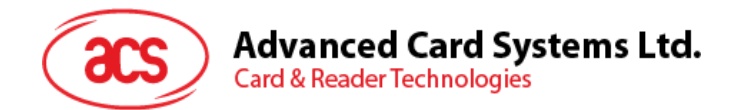

5. In the **Option** menu, click **Install**.

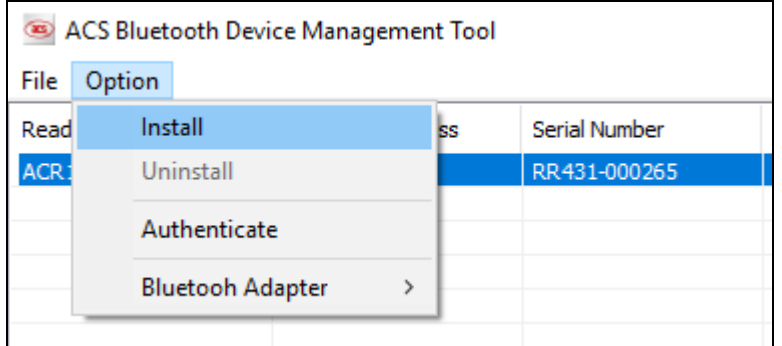

An alternative way to do this is to right-click on the device, and then click **Install**.

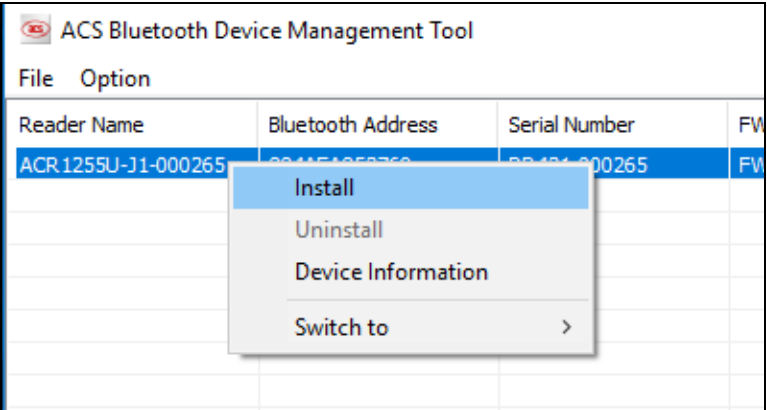

6. Type in a 16-byte hexadecimal key for authentication, or use the default value. Click **Install**.

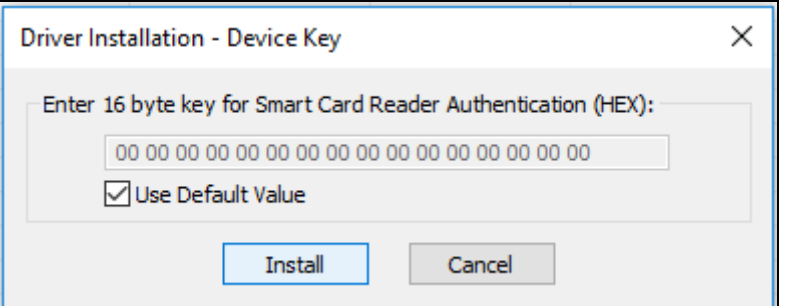

*Note: The default authentication key is 00 00 00 00 00 00 00 00 00 00 00 00 00 00 00 00.*

- 7. Wait while the application installs the driver.
- 8. A message will appear confirming a successful installation. Click **OK**, and then reset your device.

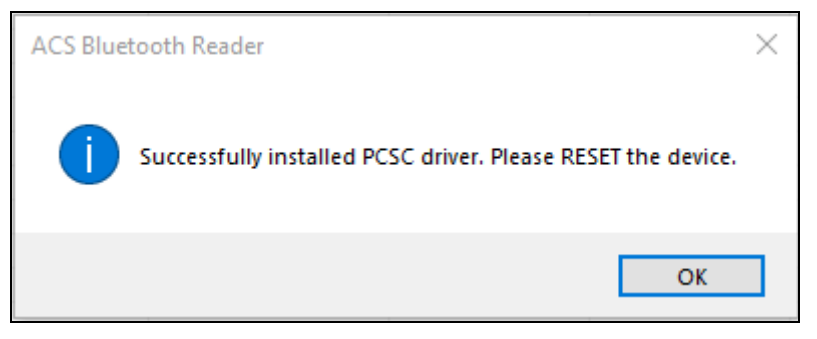

Page 29 of 32

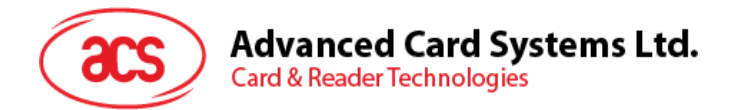

9. After a successful driver installation, you can now use ACR1255U-J1 with various smart card applications. Below is a sample of ACR1255U-J1 connected in **QuickView**.

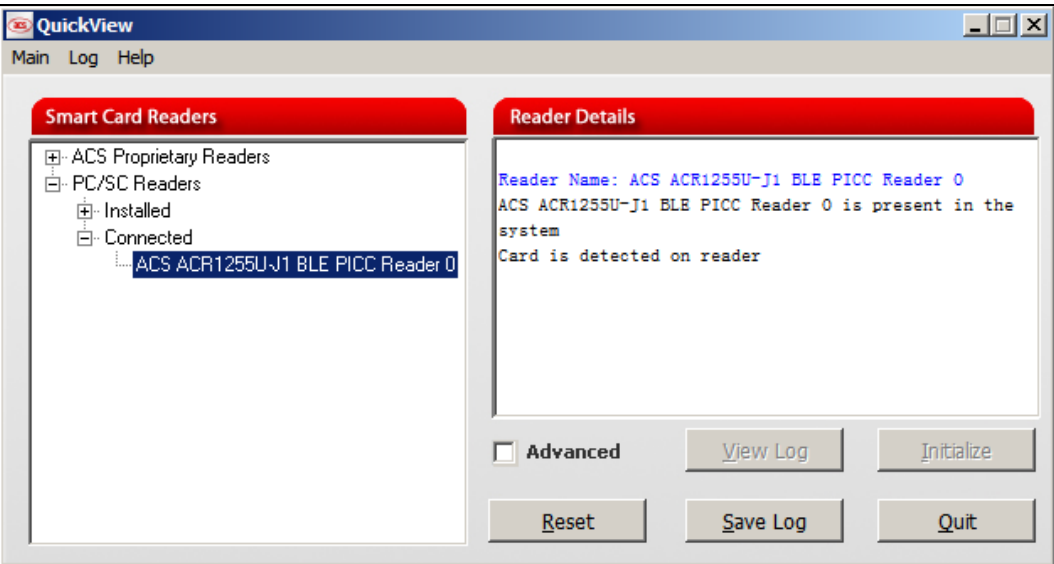

#### <span id="page-29-0"></span>**4.4.2. Uninstall a device**

To uninstall a device:

1. Right-click on the device, and then click **Uninstall**.

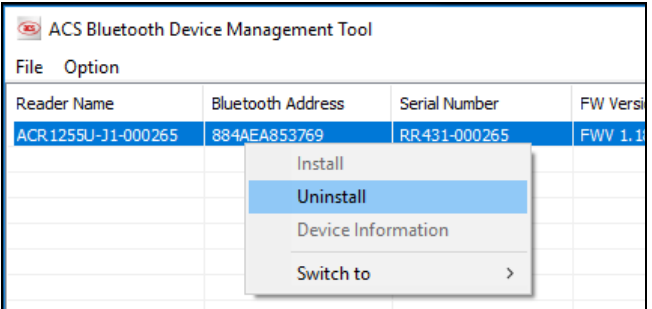

2. Click **Yes** to confirm uninstallation.

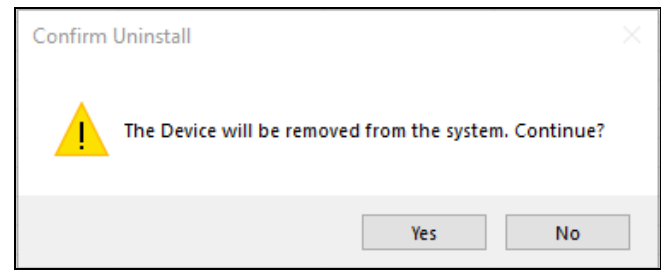

3. The device will be removed from the reader list.

*Note: Since the TI USB dongle can only work on a one-to-one connection with a Bluetooth card reader, you must first uninstall the previous device to connect to another one.*

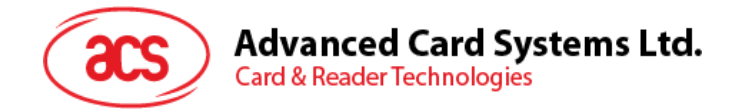

## <span id="page-30-0"></span>**4.5. Check if Bluetooth card reader is installed correctly**

- 1. Go to the Device **Manager**.
- 2. Under **Smart card readers**, the ACR1255U-J1 reader should show as **ACR1255U-J1 BLE PICC Reader**.

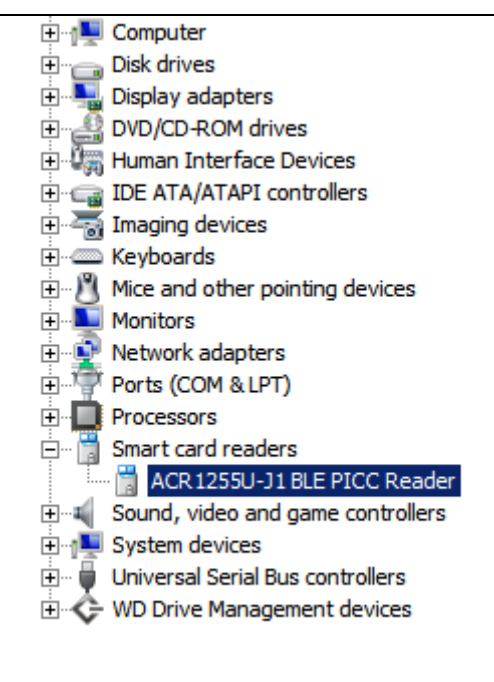

3. Right-click on the device, and then click **Properties**.

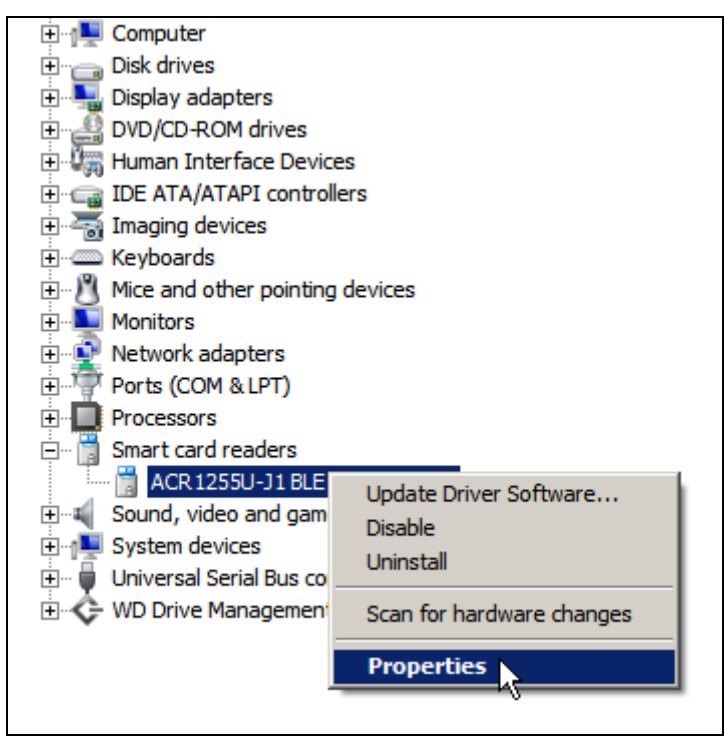

Page 31 of 32

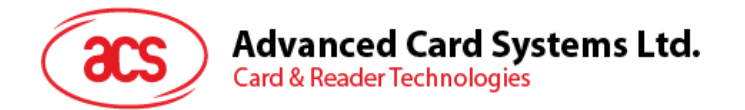

4. The Bluetooth reader and driver are installed correctly if the sevice status shows *"This device is working properly"*.

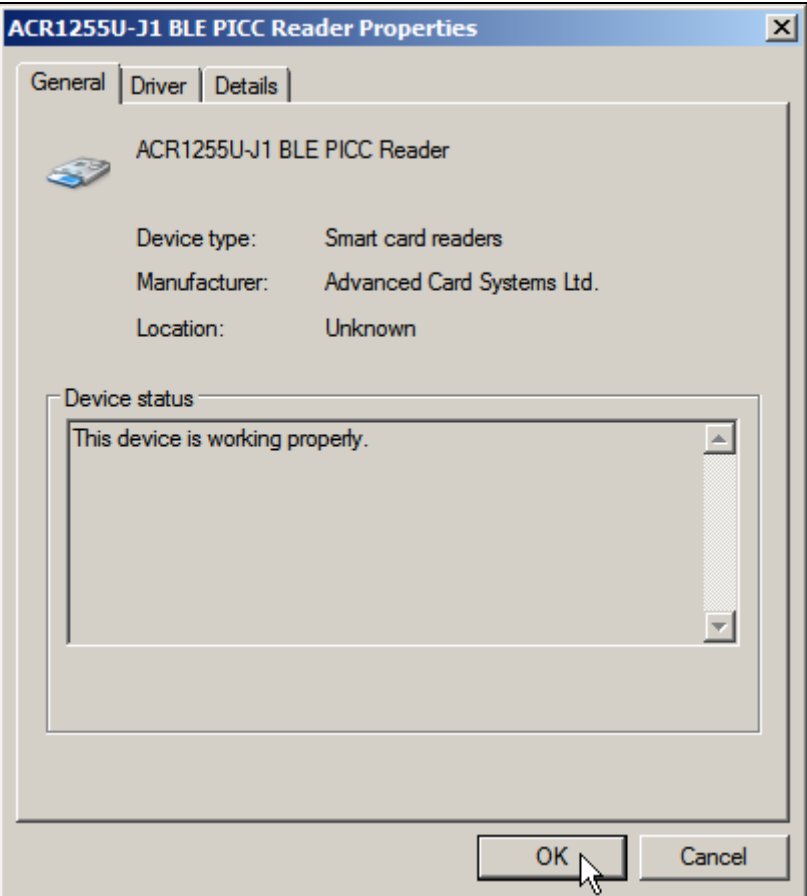

Android is a trademark of Google LLC.<br>The *Bluetooth*® word, mark and logos are registered trademarks owned by Bluetooth SIG, Inc. and any use of such marks by Advanced Card Systems Ltd. is under license.

Windows is a registered trademark of Microsoft Corporation in the United States and/or other countries.

Page 32 of 32